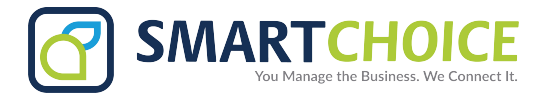

## **Smart Contact Center - Realtime Tab**

- **1.** Navigate to the portal link provided by Smart Choice Communications
- **2.** This will bring you to the login screen below:

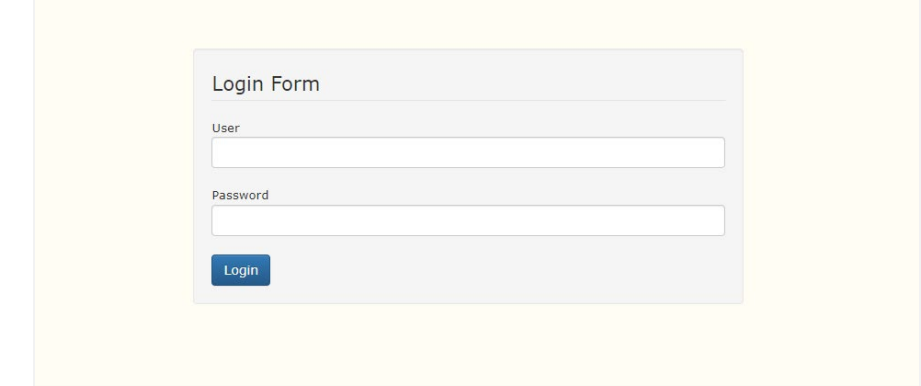

- **3.** Login with your username and password provided by Smart Choice Communications.
- **4.** Once you login to the site you will be presented with the main screen, here you will select the range of your reports, queues and agents to be included/excluded, Date range and time frame in the day.

After choosing your range, please click **"Display Report".**

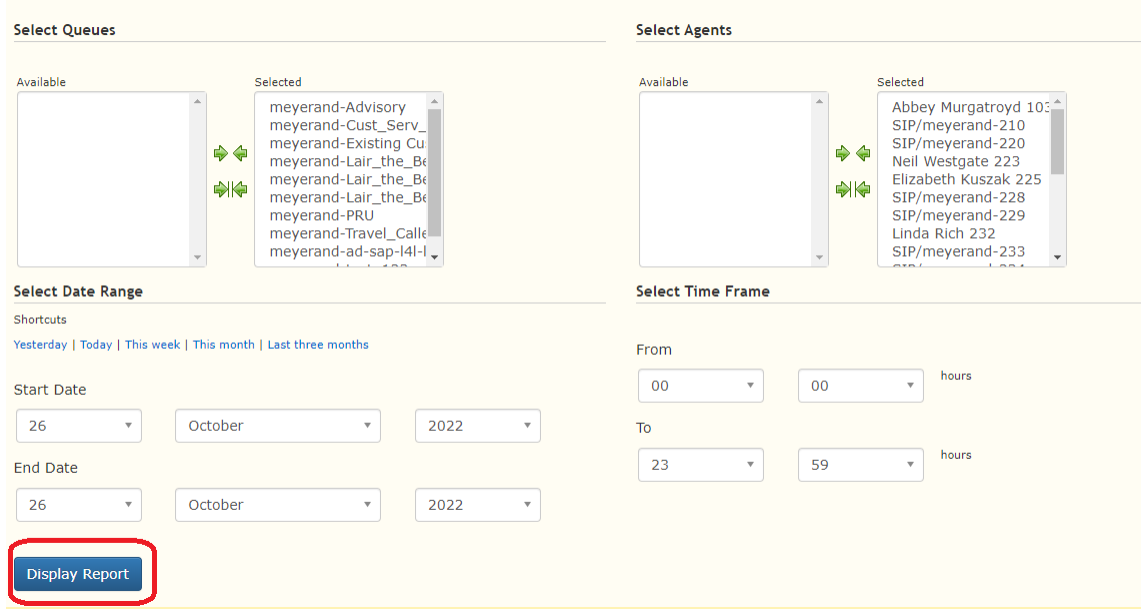

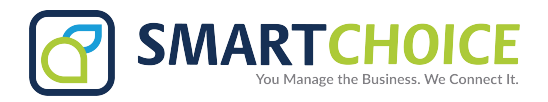

**5.** Once you click **display report**, you will be presented with the main dashboard screen.

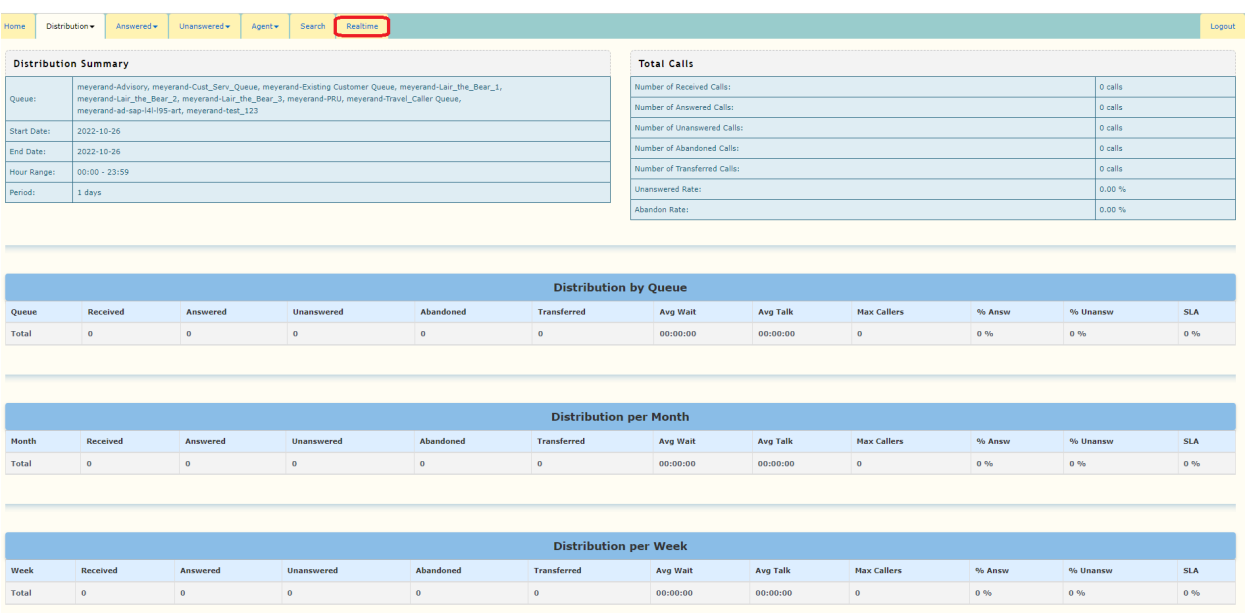

**6.** To get to the real time dashboard click **"Realtime"** at the top of the menu bar and it will bring you to the live queue page where agents are currently holding clients.

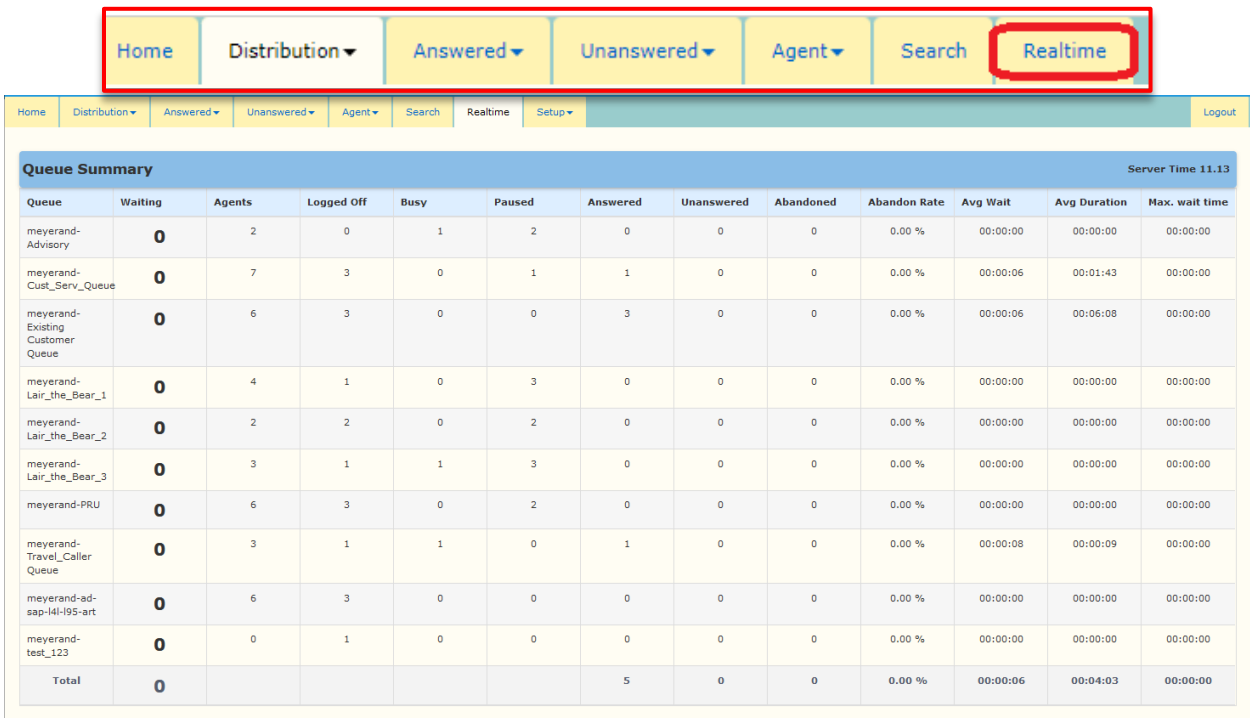

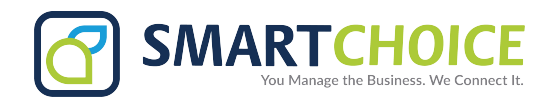

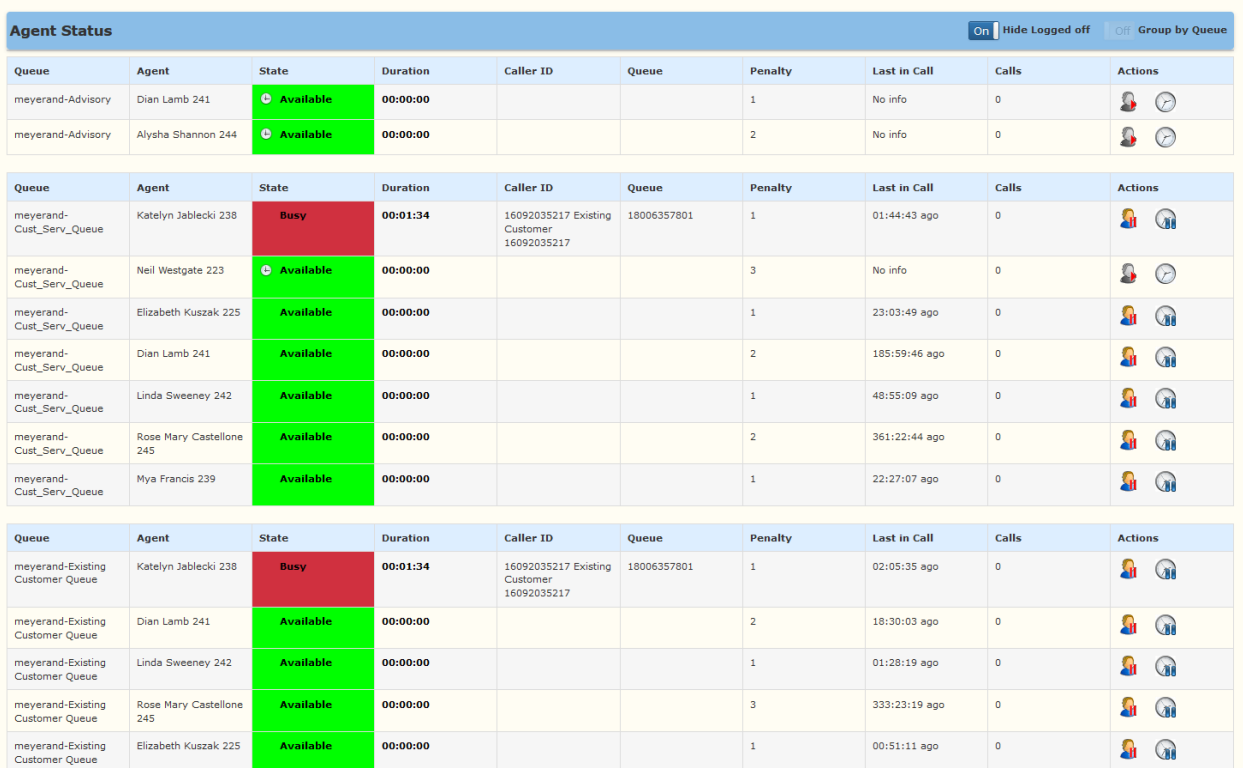

\*\*Please note that once your credentials are created and you login, you will only be able to see the queues that you are assigned to, to change the range of your report click on the **Home Page Tab**\*\*